## **Customized Web Portal and Gadgets logos and color schemas**

#### **Introduction**

Starting from Imagicle UC Suite ver. 2022.Winter.1, you can easily apply new logos and color schemas in web portal and gadgets. This is accomplished by accessing Imagicle UC Suite via RDP session, copy new logos and amend an internal setting file. If you are leveraging an Imagicle UC Cloud Suite, please ask Imagicle Support about enabling this feature.

### **Web Portal's and Gadgets' Login page customization**

Customer's custom login logo must be copied in this folder:

C:\Program files(x86)\StonevoiceAS\Settings\Enterprise\CustomLogos

Logo picture must be named "Login" and accepted formats are png , jpg, jpeg. Suggested format is PNG, with transparent background.

Picture size should be 160 x 90 pixels. If the picture is bigger or smaller, we are going to adapt it. Please mind the height/width ratio to avoid distorted logo.

Please edit (or create, if it doesn't exist) the following setting file:

C:\Program files(x86)\StonevoiceAS\Apps\ApplicationSuite\Settings\**Gui.ini**

#### Add the following lines to display custom logo:

[Login] BrandIdentity.ShowCustomLogo=1

If you also wish to change the colors, you can add the following statements under [Login] line:

```
BrandIdentity.ProductBackgroundColor â Left pane background color
BrandIdentity.ActiveButtonColor â Background login button color
BrandIdentity.ButtonTextColor â Login button text color
BrandIdentity.PageBackgroundColor â Whole login page background color
```
Please add the color as hex color code o RGB format, as below samples:

```
BrandIdentity.ActiveButtonColor=#FF0000
BrandIdentity.PageBackgroundColor=rgb(255,170,0)
```
See below Imagicle web portal's login page sample:

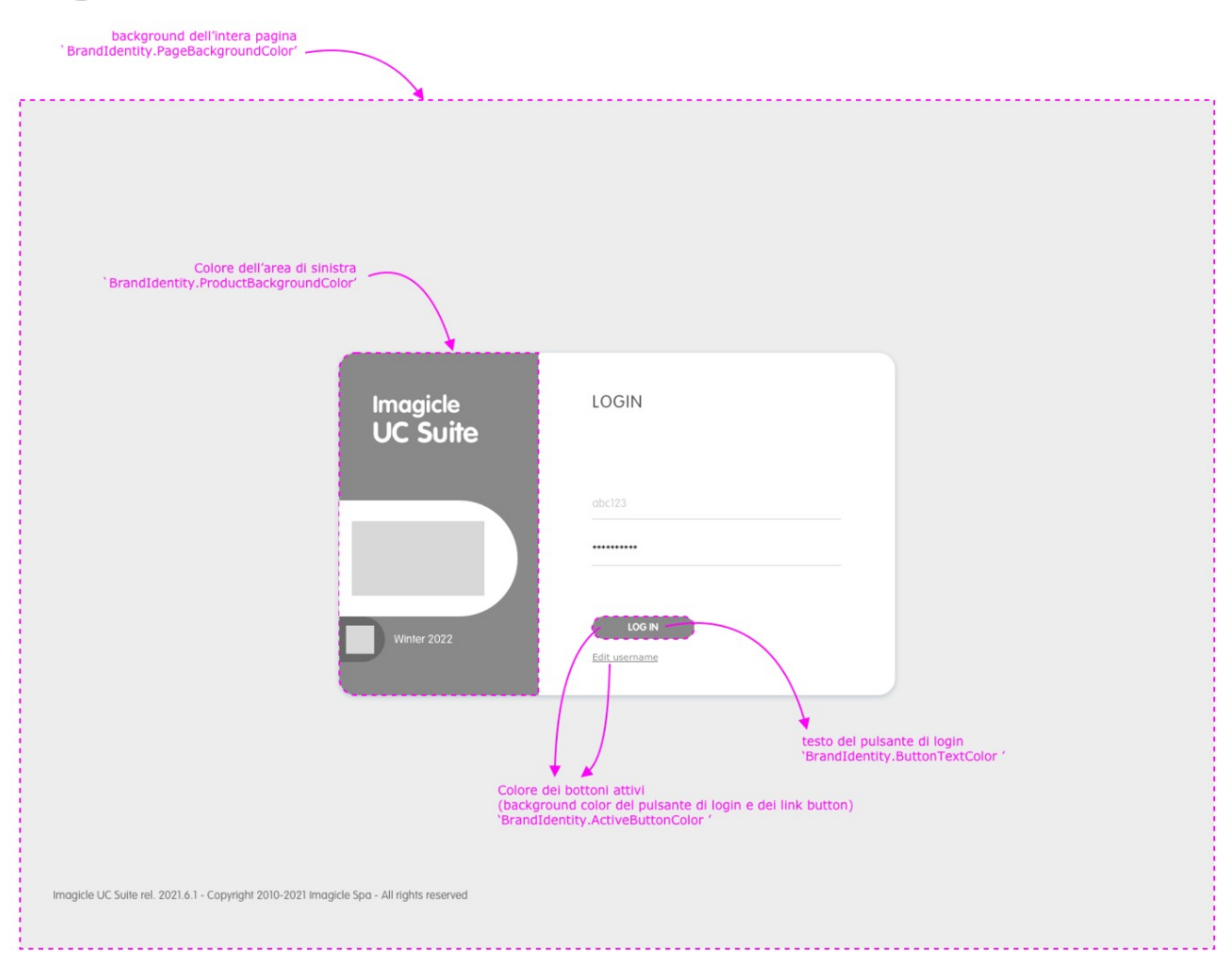

See below Imagicle gadgets' login page sample:

background dell'intera pagina 'BrandIdentity.PageBackgroundColor'

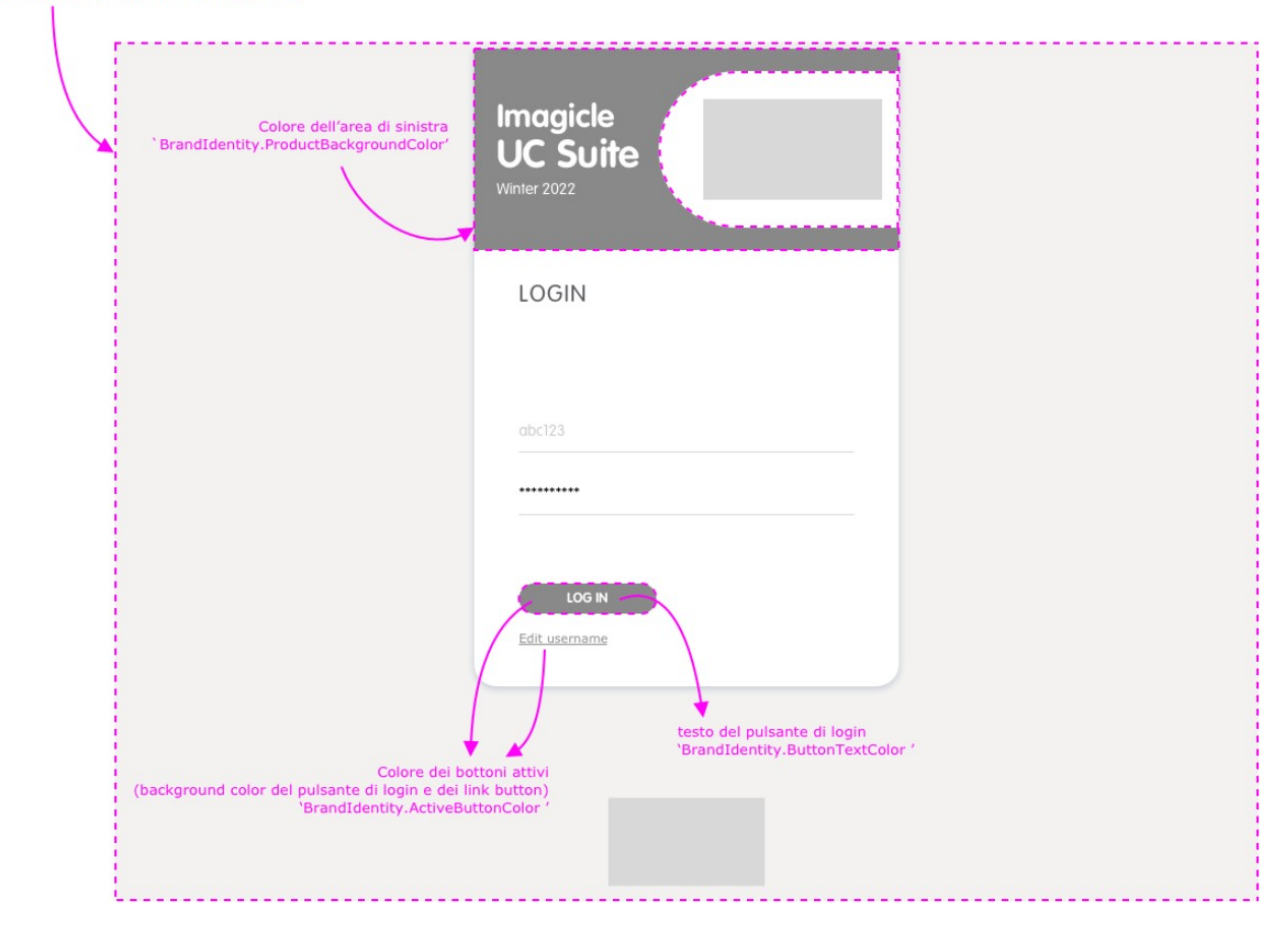

#### **Web Portal's Header customization**

Customer's custom header logo must be copied in this folder:

C:\Program files(x86)\StonevoiceAS\Settings\Enterprise\CustomLogos

Logo picture must be named "Header" and accepted formats are png , jpg, jpeg. Suggested format is PNG, with transparent background.

Picture size should be 154 x 95 pixels. If the picture is bigger or smaller, we are going to adapt it. Please mind the height/width ratio to avoid distorted logo.

Please edit (or create, if it doesn't exist) the following setting file:

C:\Program files(x86)\StonevoiceAS\Apps\ApplicationSuite\Settings\**Gui.ini**

Add the following lines to display custom logo:

[Header] ShowCustomLogo=1

If you also wish to change the colors, you can add the following statements under [Header] line:

BackgroundColor â Header background color ActiveButtonColor â Text buttons color

Please add the color as hex color code o RGB format, as below samples:

ActiveButtonColor=#FF0000 BackgroundColor=rgb(255,170,0)

### See below Imagicle web portal's header sample:

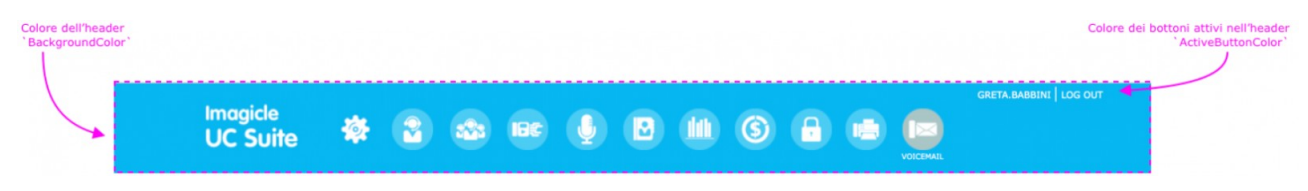